# PVシミュレーター端末登録マニュアル For iPad

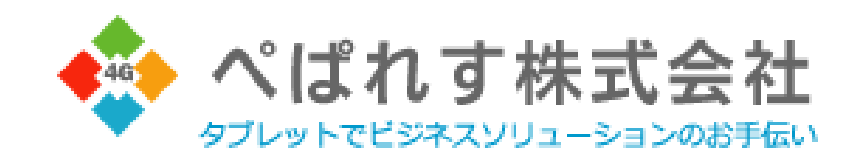

ダウンロード用URL:<http://pvdl.paper-less.jp/>

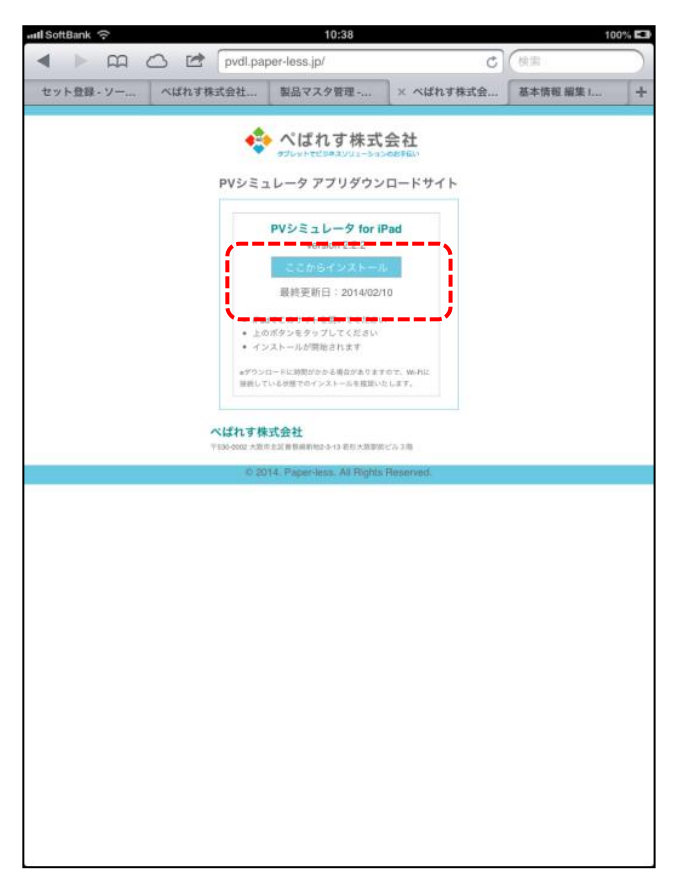

ダウンロードされた「TAPS Solar」アイコン サンダンプする

①ライセンスIDを入力し端末認証を実施

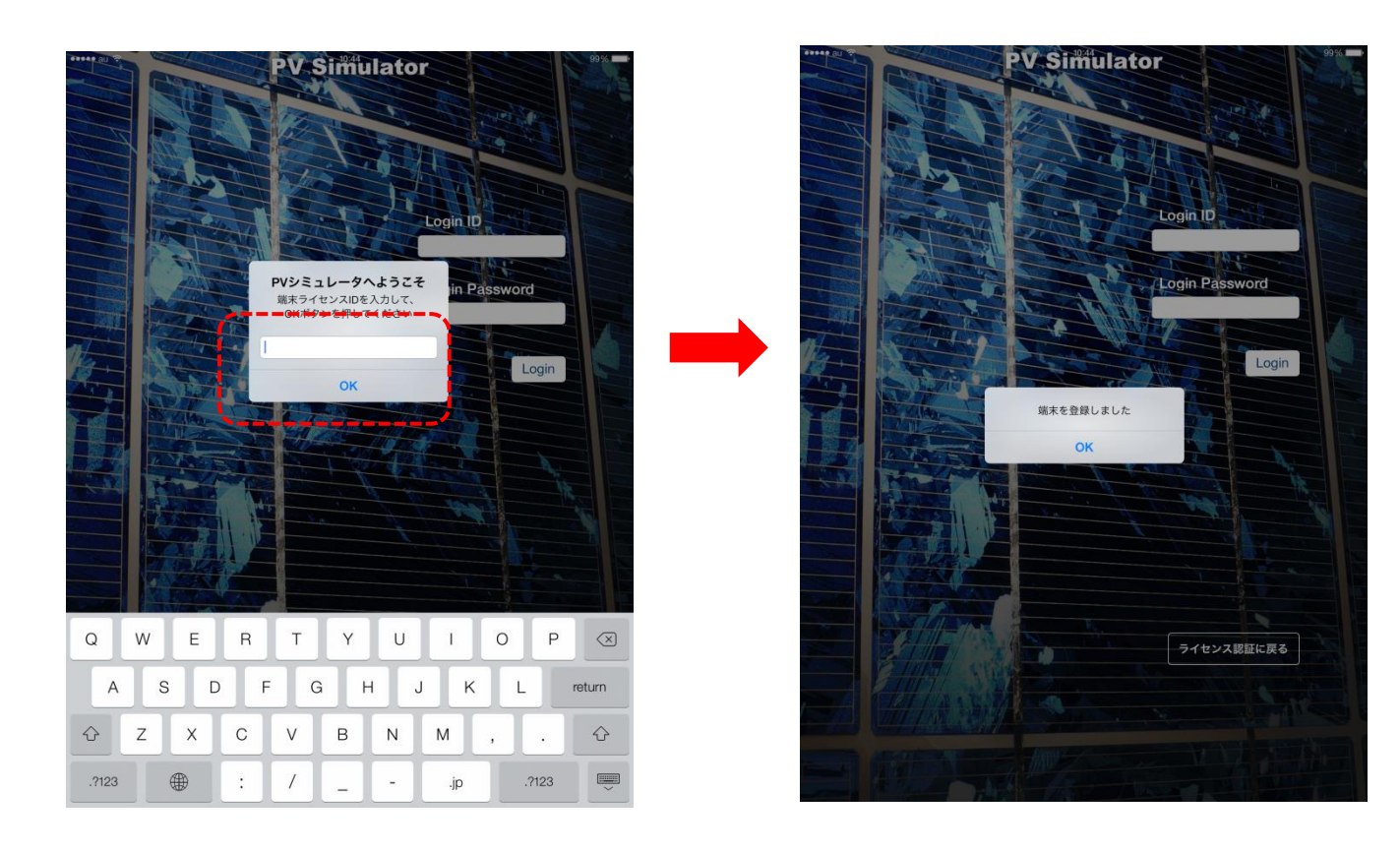

**PV Simulator PV Simulator Login Password** Login 自動更新データがあります。<br>更新し<del>ますか?ーー</del> キャンセル 更新 Ŧ. ライセンス認証に戻る O. 産業用シミュレーション

## 各種設定

- (Ⅰ) 右上の「menu」ボタンをタップ (Ⅱ) 「設定」をタップ
- $0.48$ ENU**M PV Simulator PV Simulator** 設定 - - - - -<br>管理画面 キャンセル 家庭用シミュレーション ີ່  $\beta = \epsilon_{\rm cr}$ 産業用シミュレーション 産業用シミュレーション
- 

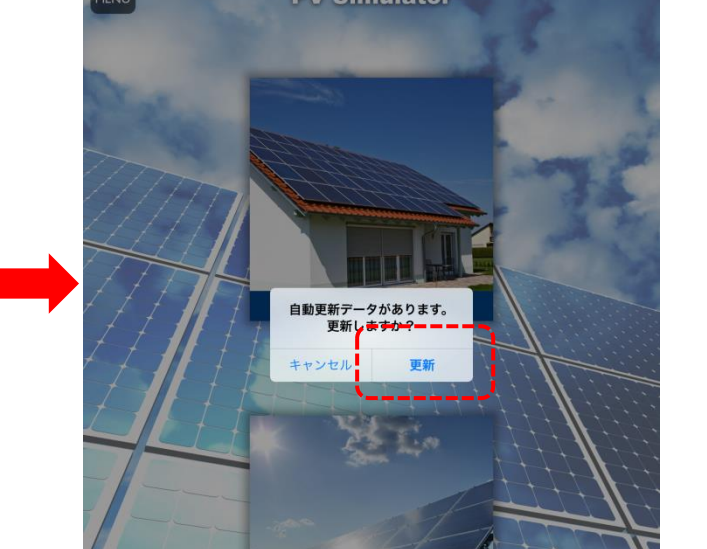

②ログインID・パスワードを入力し「ログイン」 ③初回のみデータ更新を促す表示がでますので、「更新」

# 【**A** 製品データの更新】

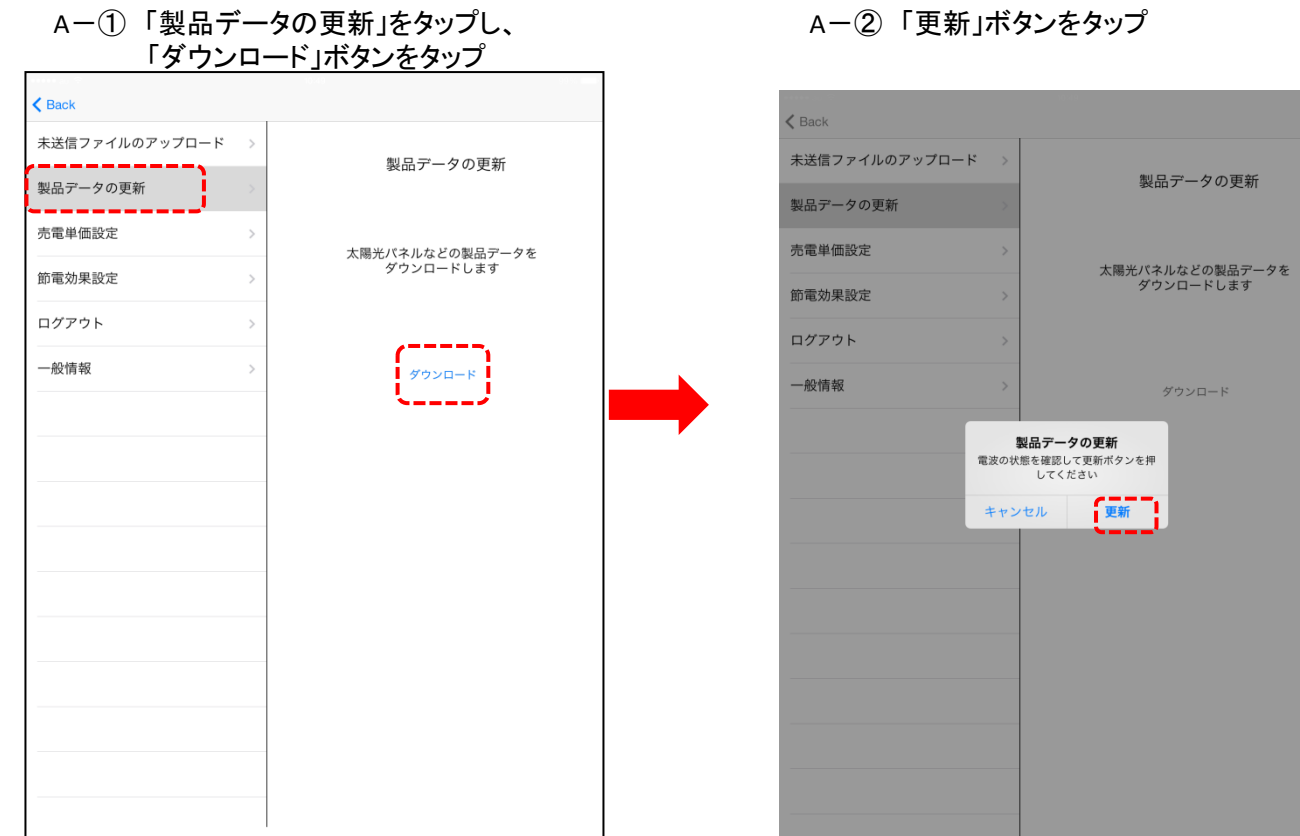

## A-③ 「OK」をタップ

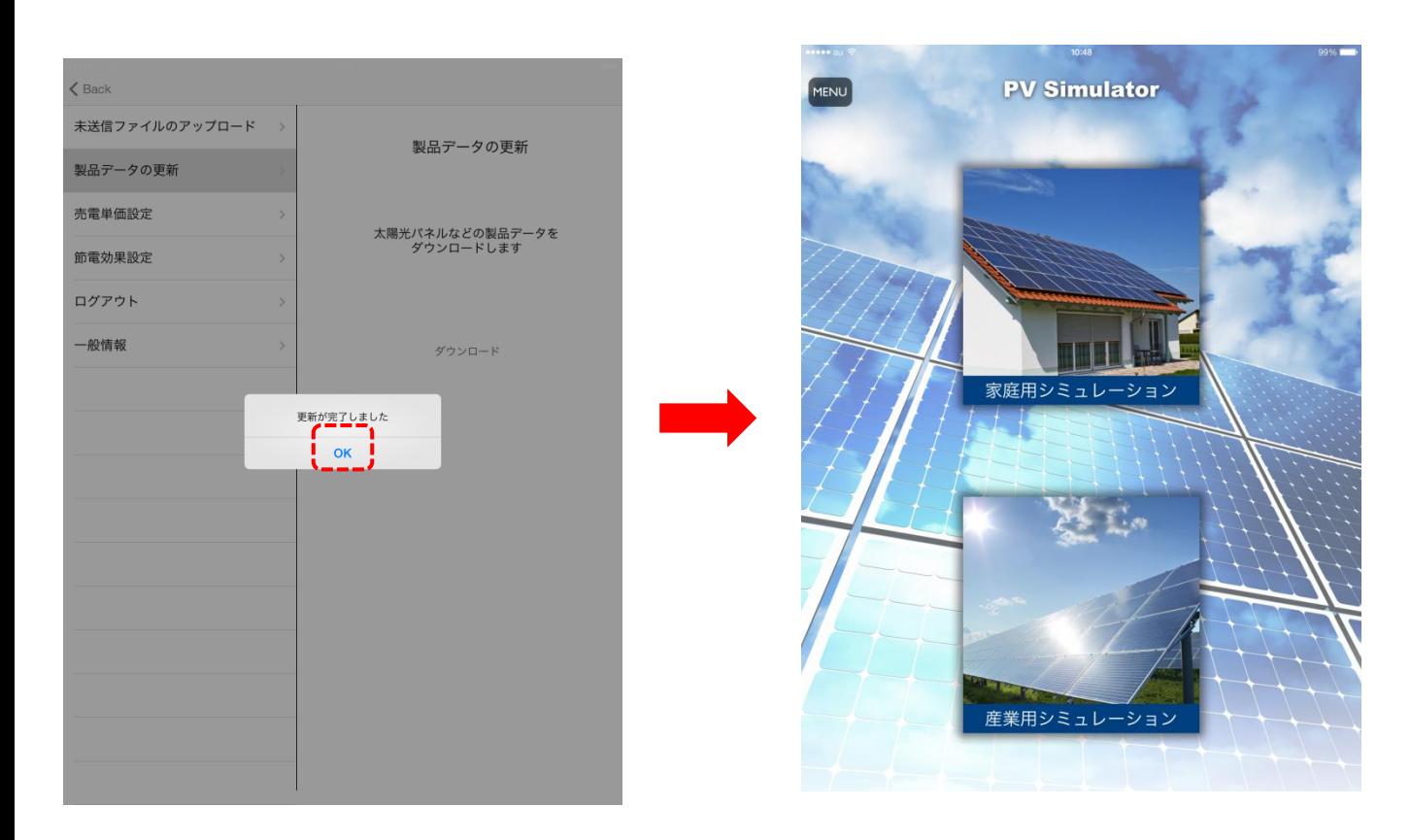

### 【**B** 売電価格の更新】

B-① 「売電単価設定」をタップ

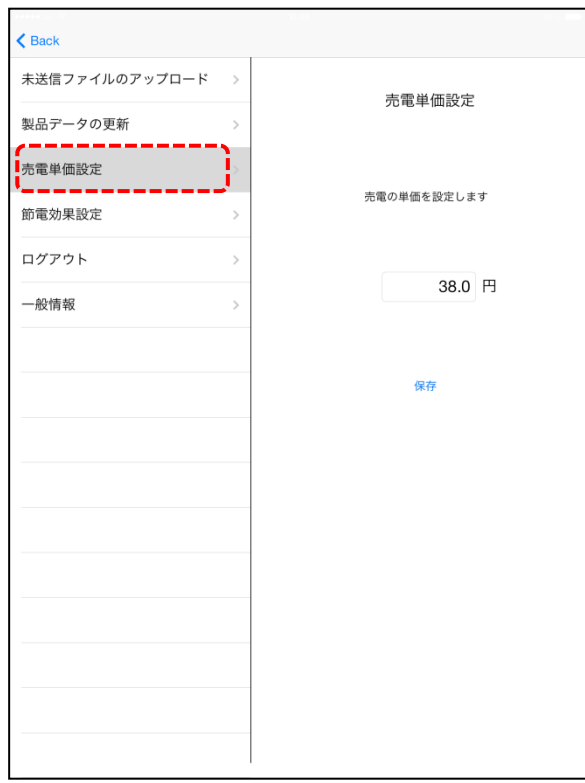

#### B-② 売電単価設定欄にご希望の 設定価格を入力し「保存」ボタンをタップ

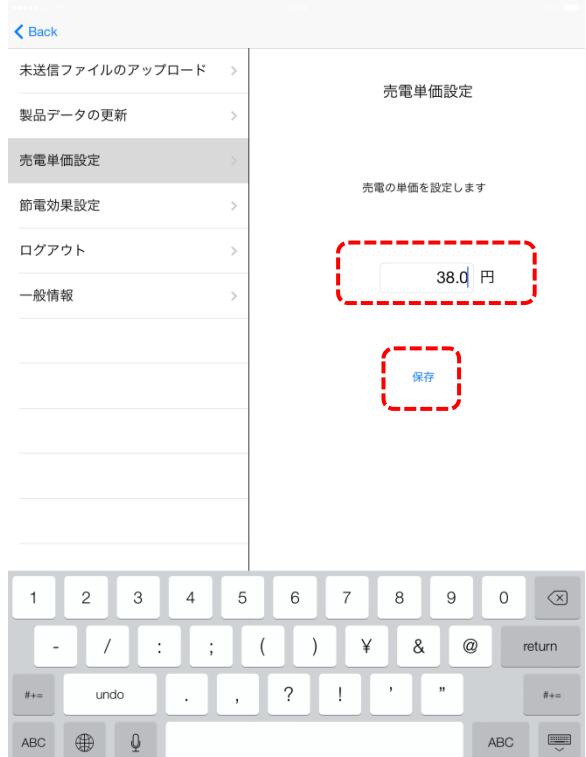

## B-③ 「OK」をタップ

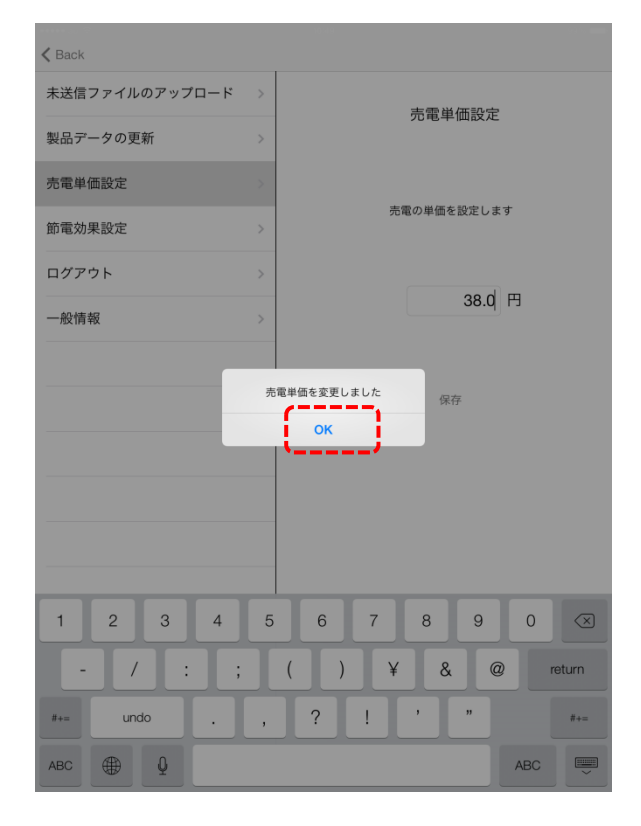

## 【**C** 節電効果の設定】

C-① 「節電効果設定」をタップ

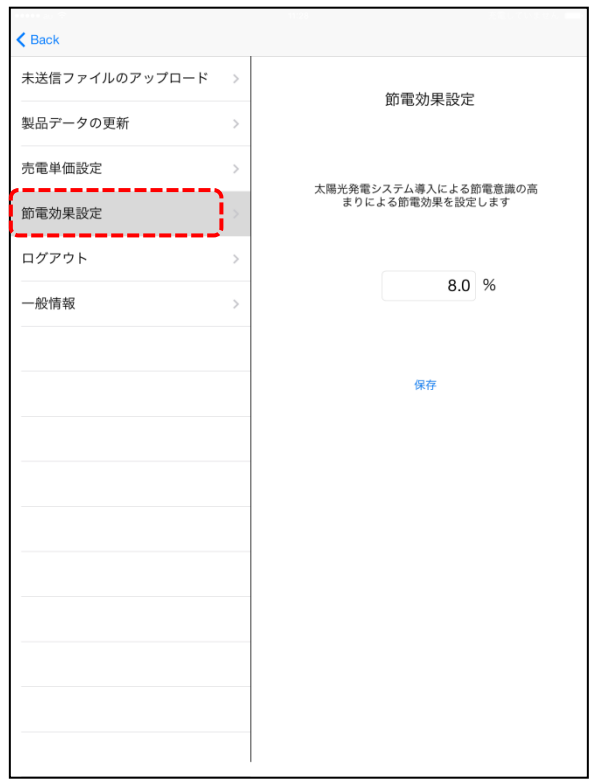

#### C-② 節電効果設定欄にご希望の 設定率を入力し「保存」ボタンをタップ

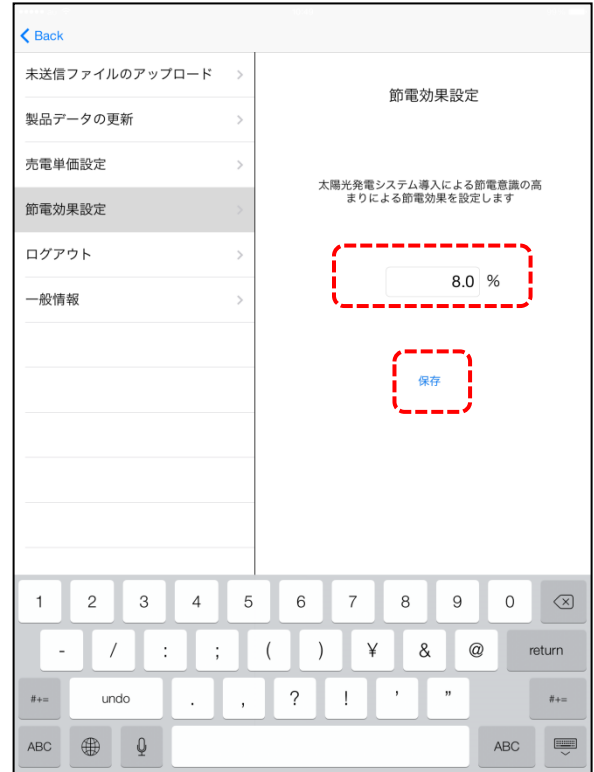

## C-③ 「OK」をタップ

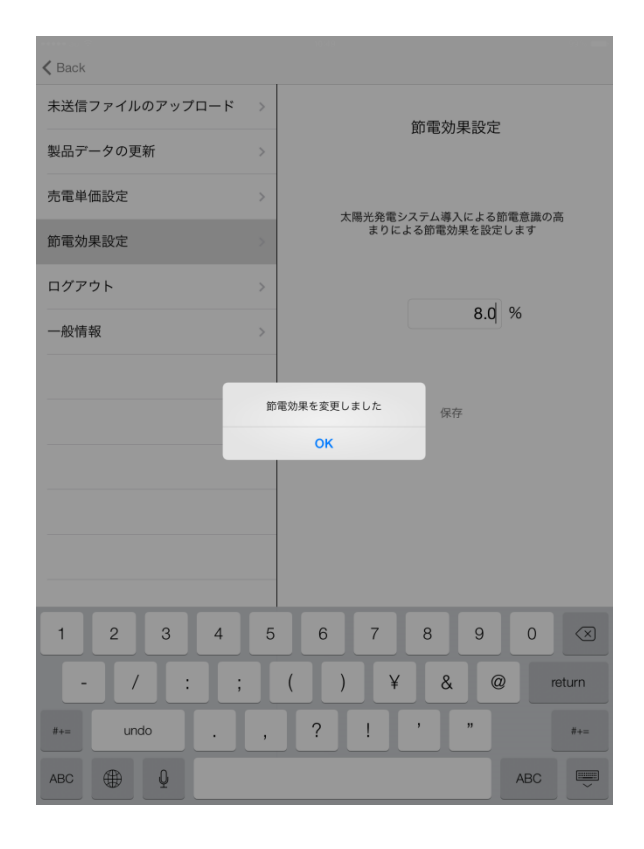